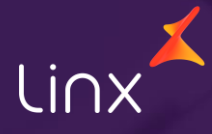

Aqui na Linx SetaDigital estamos sempre trabalhando para facilitar o uso da tecnologia através de soluções **simples**, **rápidas** e **confiáveis**, que proporcione **vida leve**, e **resultados positivos** para a sua loja.

Acompanhe aqui as novidades da versão

**7.107.20**

N linx setadigital

# **APP PRÉ-VENDA & SMART POS.**

**Caminho:** Terminal > Emissão do sat #9892

#### **Customização do layout de Impressão Sat.**

Fizemos uma alteração no modelo de impressão, onde incluímos uma frase logo abaixo do código QR para aumentar o espaço e tornar a leitura do QR code mais fácil.

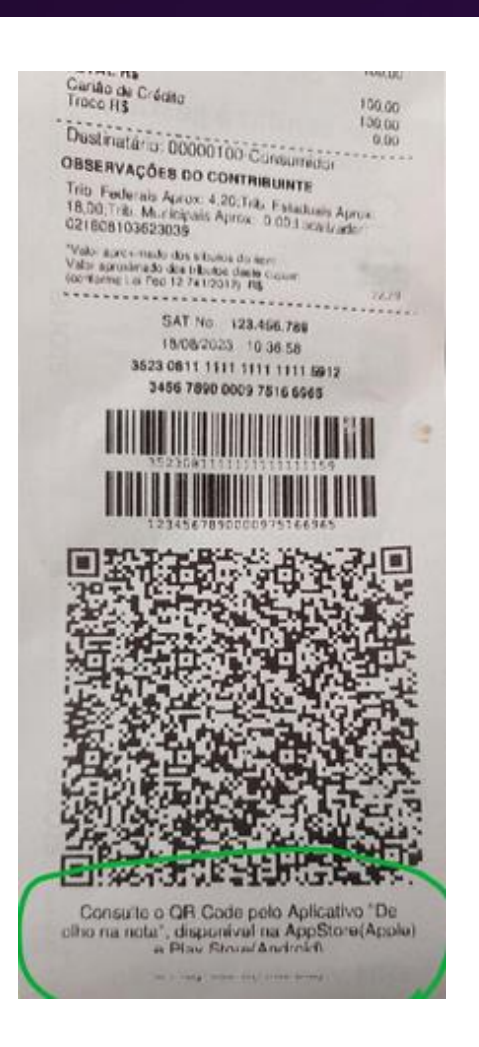

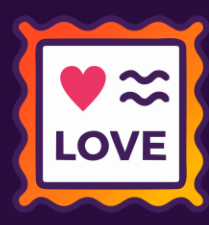

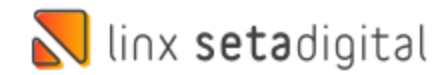

### **Remanejamento de estoque pelo Acelerador de Giro**

**Caminho:** Retaguarda > Estoque > Acelerador de giro.

#### **Remanejamento de estoque.**

linx setadigital

Agora você pode facilmente mover produtos de uma loja para outra, ajustando a quantidade de cada grade. Após concluir o remanejamento, basta acessar o módulo: 'Retaguarda', 'Estoque', acesse 'Controle dos pedidos do terminal de consulta'. Notará que adicionamos uma coluna extra na tela, mostrando a quantidade de produtos envolvidos em cada remanejamento. Filtre as informações desejadas e finalize o processo clicando em 'Baixar'. A transferência de estoque será feita automaticamente.

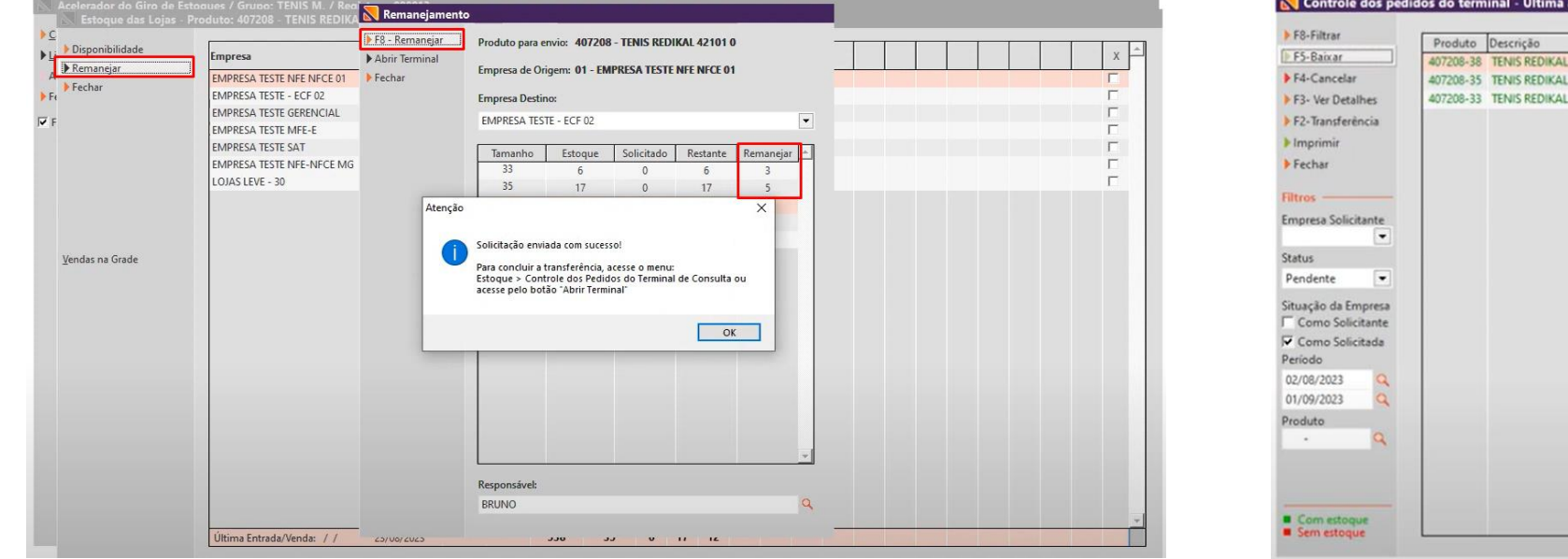

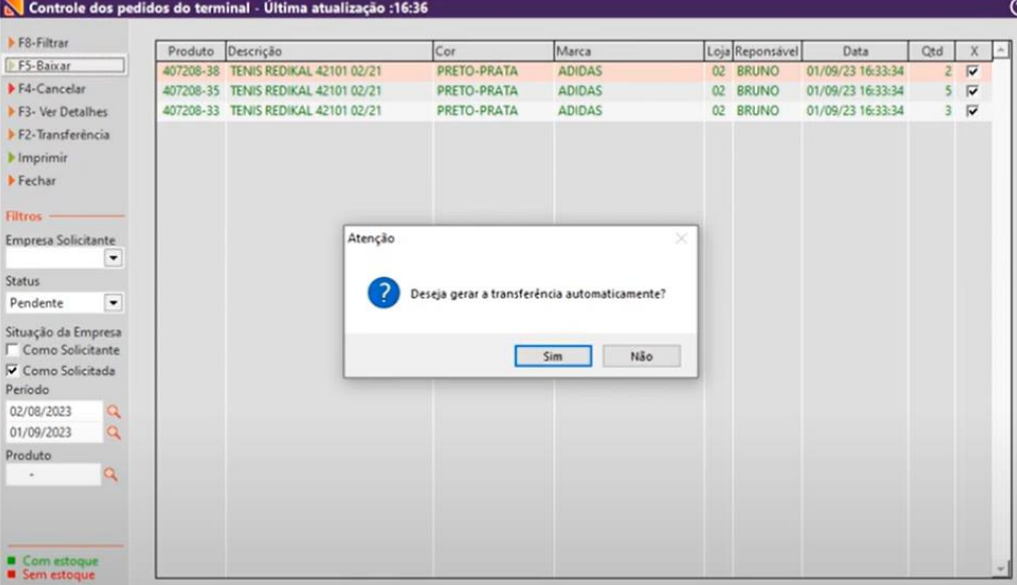

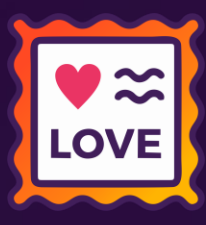

# **RELATÓRIOS DE TITULOS LISTAGEM**

**Caminho:** Retaguarda > relatórios > Listagens #580888

#### **Separar valores acima de R\$1.000,00 com pontos**

Para facilitar a leitura dos relatórios dos títulos a receber e a pagar, principalmente em relatórios extensos a não separação dos valores com ponto (.) deixavam a leitura complexa, por isso, realizamos uma melhoria na visualização e impressão dos relatórios.

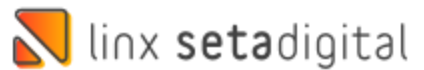

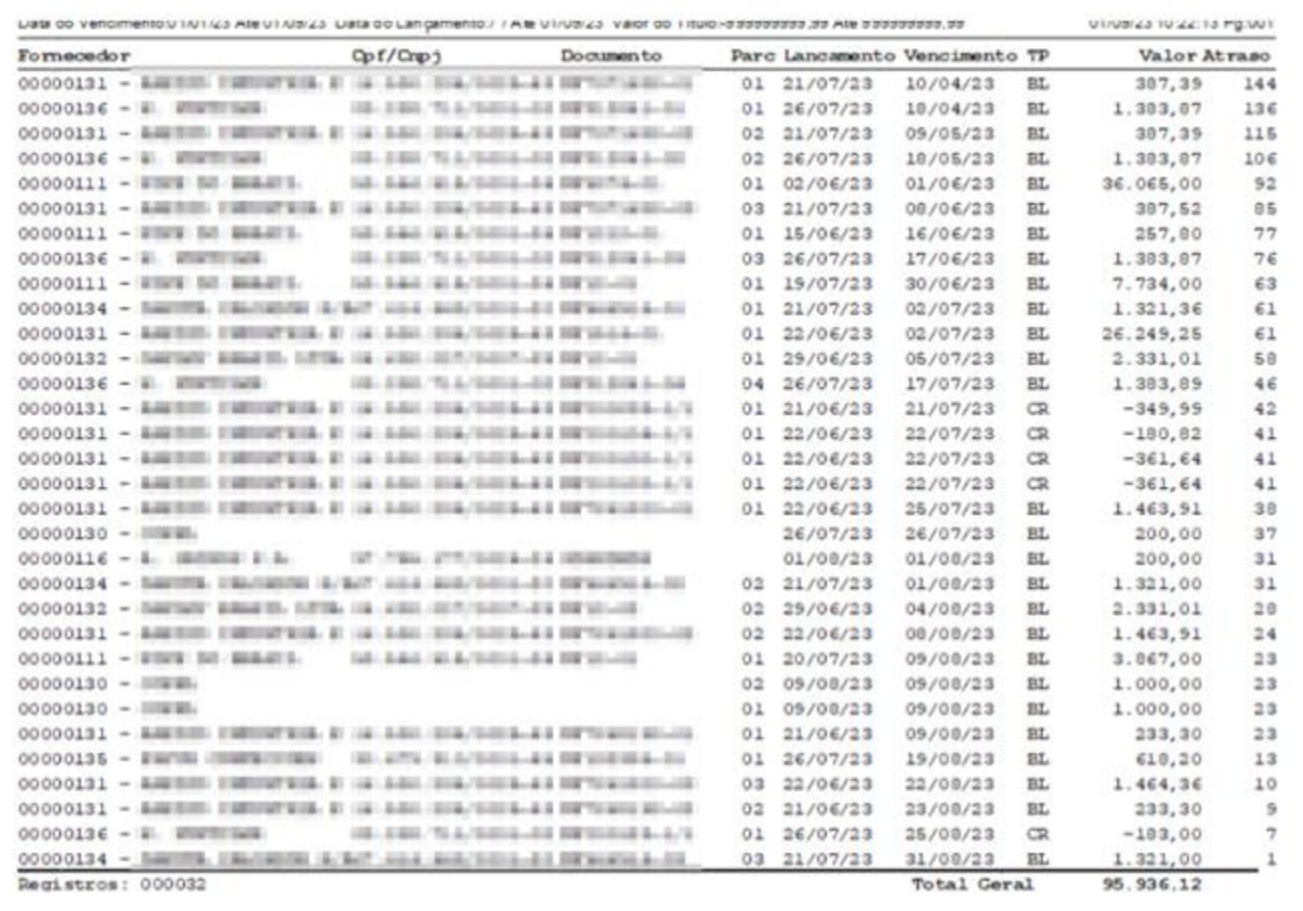

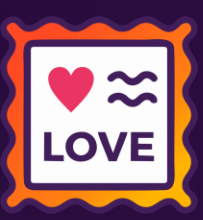

# **VENDA CREDIÁRIO COM ENTRADA UTILIZANDO CRÉDITO.**

Quantidade

 $\sim$ 

 $1,00$ 

 $0,00$ 

 $0.00$ 

nitário

total

 $0.00$ 

dicionar

549.89

8 - Concluir

**Caminho:** Caixa Crediário > Nova venda > Venda crediário + crédito de cliente. #01293589

#### **Forma de pagamento crédito de cliente.**

Corrigimos o erro ONFE.DADOSPAGAMENTO que ocorria ao realizar uma venda no caixa crediário quando se utilizava a forma de pagamento 'crédito de cliente' juntamente com outra forma de pagamento.

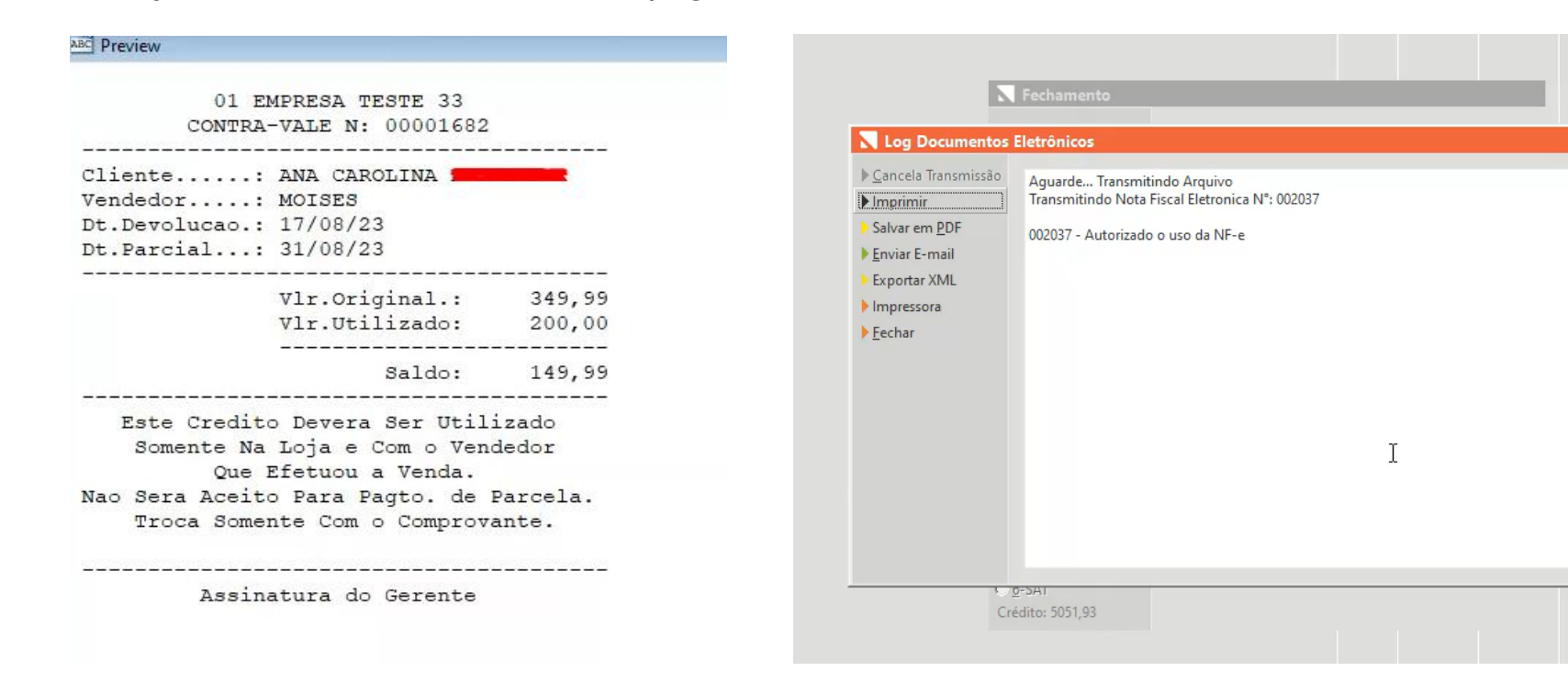

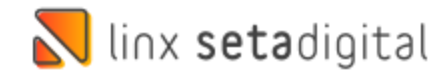

## **AUTORIZADOR DE DEVOLUÇÃO NA VENDA.**

**Caminho:** Seta> caixa ou pré venda> Devoluções> log autorizador para devolução. #01273285

#### **Autorizador da Venda.**

Efetuado a correção do problema relatado em que, ao finalizar e abrir uma devolução nas vendas Baixadas, o campo 'autorizador' exibia o login do vendedor em vez do gerente, mesmo quando a devolução era autorizada pelo gerente.

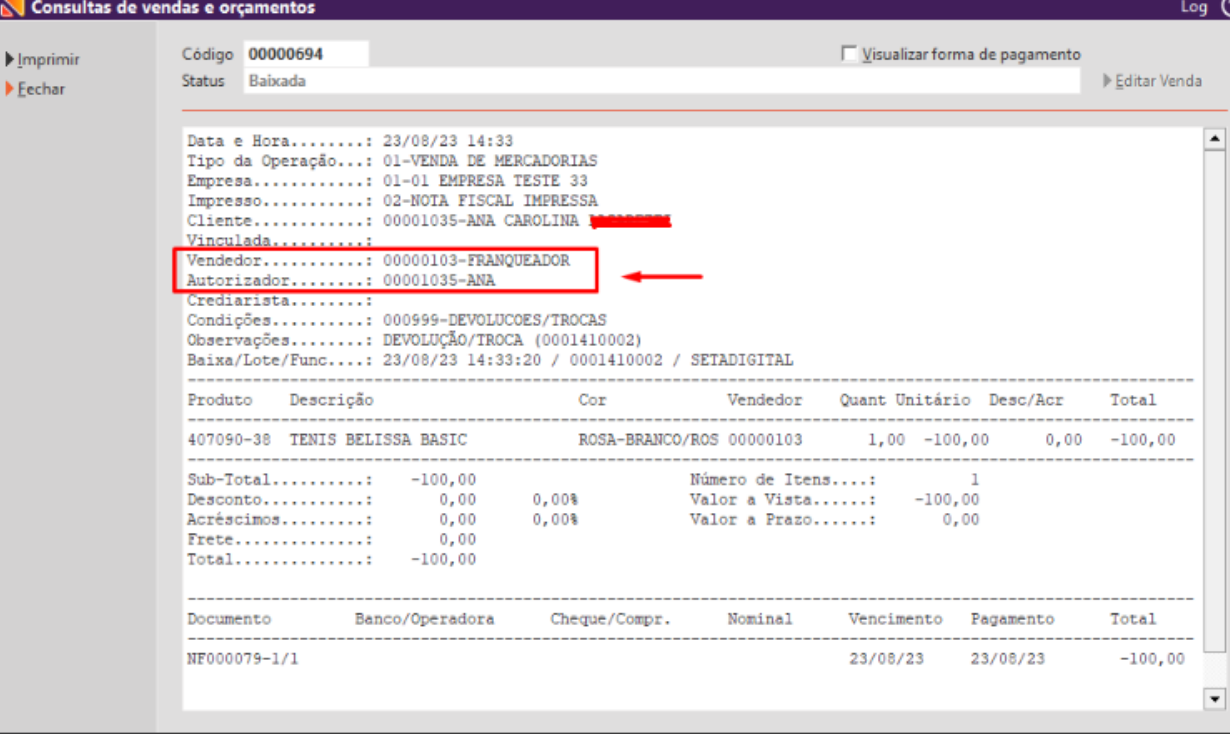

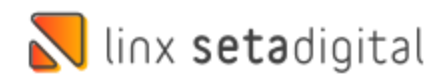

## **AUTORIZADOR DE DEVOLUÇÃO NA VENDA.**

**Caminho:** Retaguarda > Estoque > Promoções. #01277110

### **Data de início das campanhas promocionais.**

O problema relatado em que a promoção que ainda não estava ativa aparecia na consulta do produto, causando problemas durante a venda, uma vez que os clientes conseguiam visualizá-la e passavam a solicitar o desconto, foi corrigido.

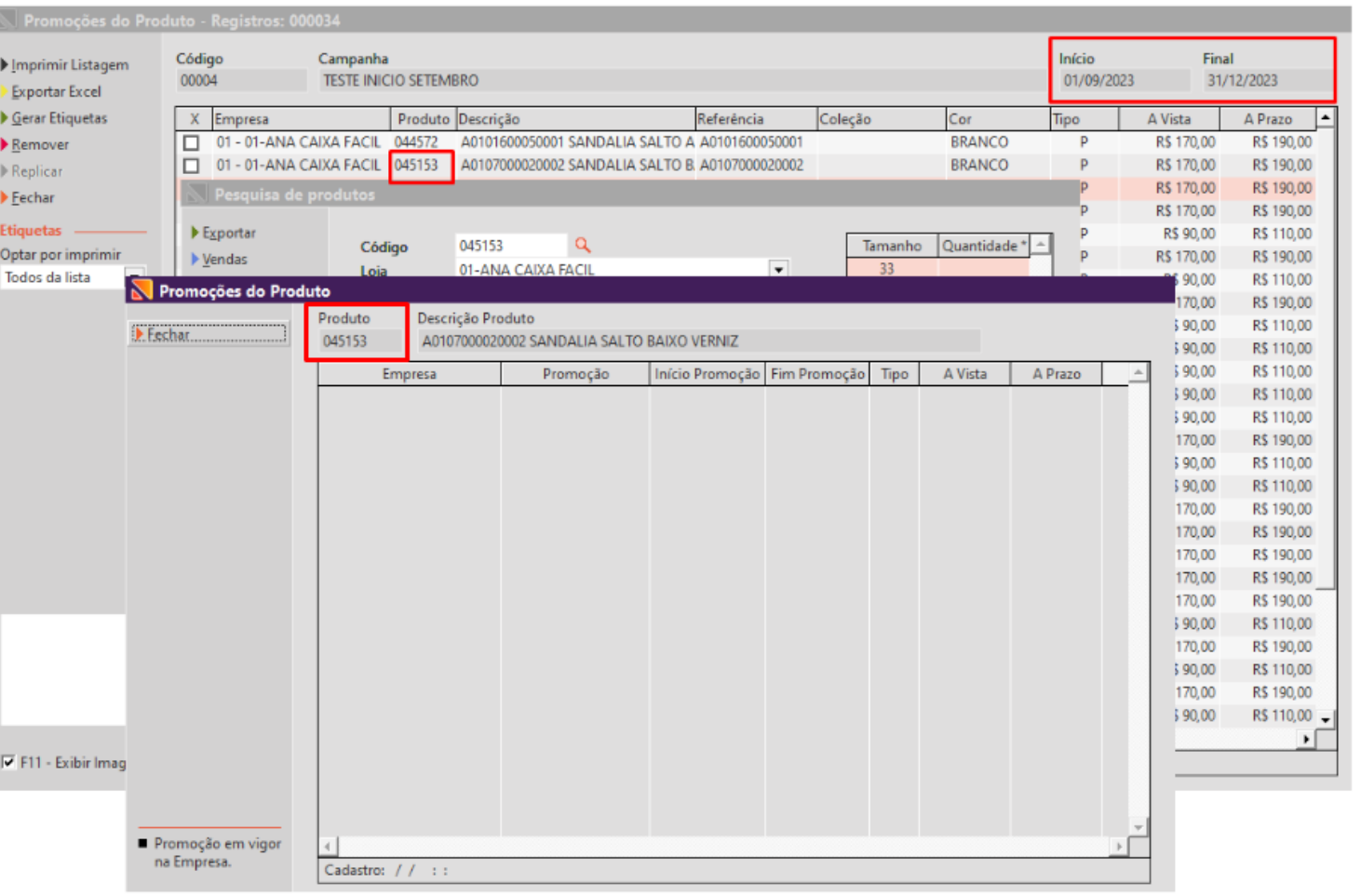

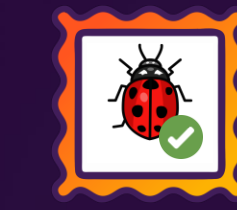

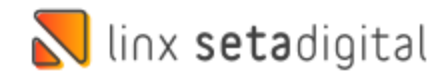

## **DEVOLUÇÃO AO FORNECEDOR**

 $F = 8$  $F^{-}$  $\frac{\ln t}{2}$  $\frac{1}{2}$  $\blacktriangleright$  lm  $\blacktriangleright$  Pré  $\triangleright$  Em

> $\bigtriangledown$  Ger  $\triangleright \underline{\underline{\mathsf{M}}}$ o

> $\overline{\phantom{a}}$  Car

**Caminho:** Retaguarda > Estoque > Devolução ao fornecedor. #01463235

### **Devolução de produto ao fornecedor do Regime simples nacional e loja do regime normal.**

Realizamos a correção do sistema de forma que caso a loja seja do regime normal e o fornecedor do simples nacional a nota de devolução ira carregar a informação de CST correta.

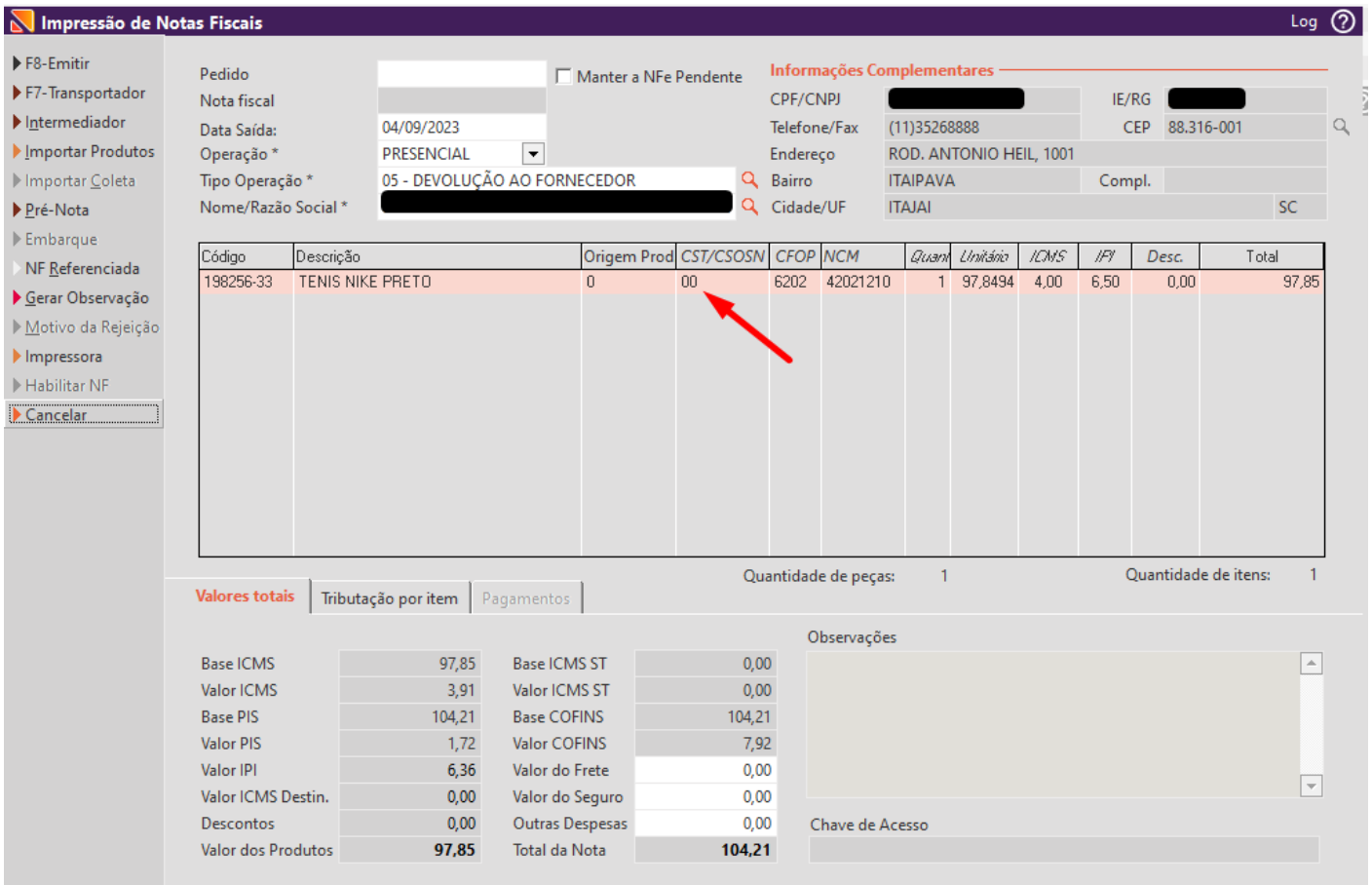

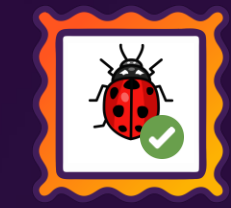

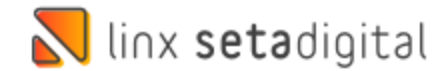

### **VENDA CUPOM DE DESCONTO**

**Caminho:** Caixa > Nova Venda > Cupom de desconto. #01344009

### **Venda com aplicação de desconto do cupom de desconto.**

Realizado a padronização de arredondamento de descontos no sistema incluindo o cupom de desconto ao mesmo padrão.

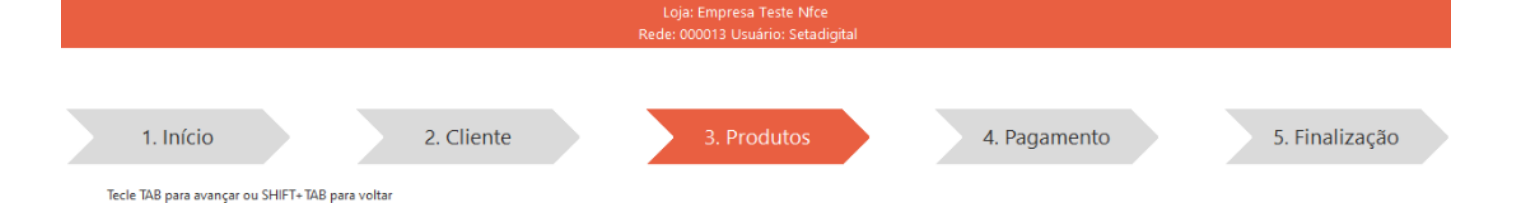

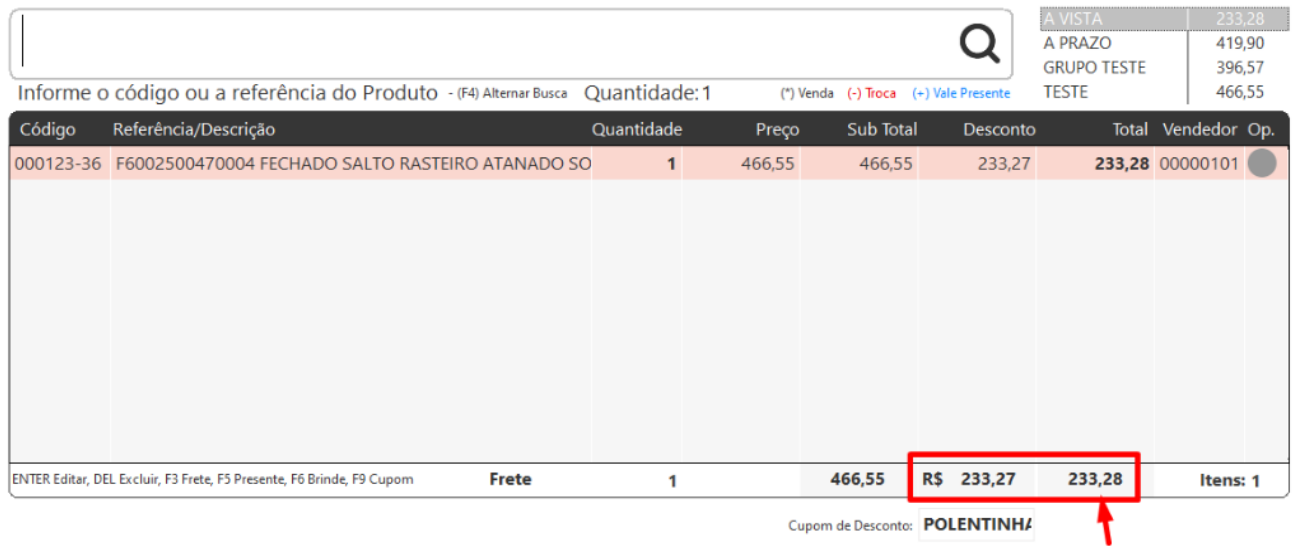

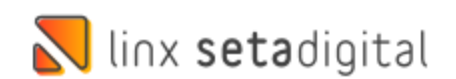

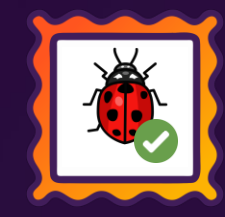

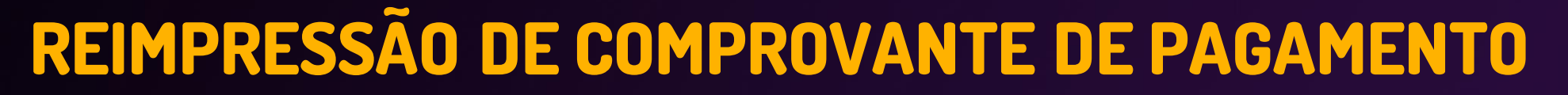

**Caminho:** Retaguarda > Financeiro > Títulos a receber. #01360996

### **Reimpressão de comprovante de pagamento Seta Gerencial.**

Ajustado a reimpressão de comprovante de pagamento de títulos do crediário em clientes que utilizam Seta Gerencial.

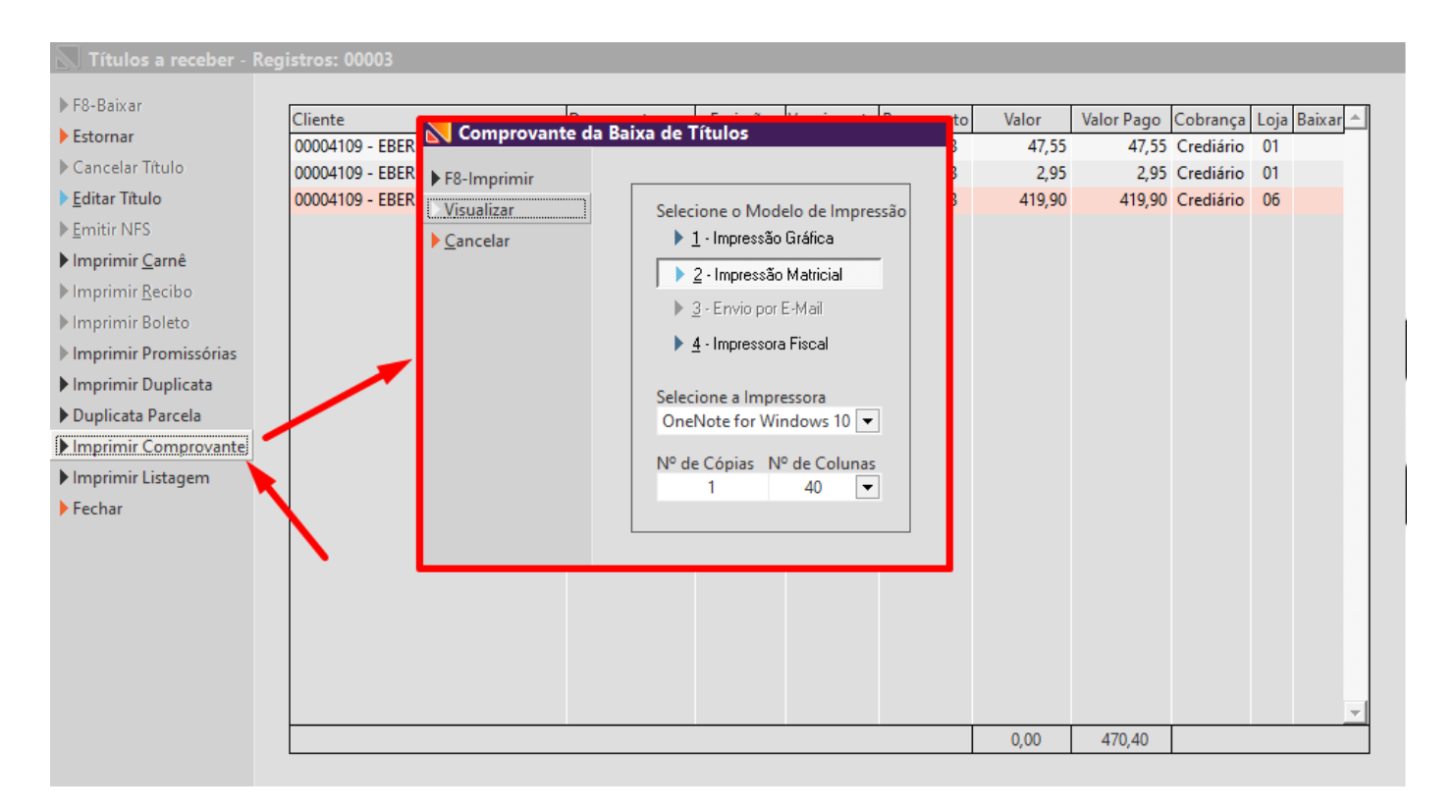

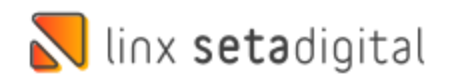

### **RATEIO DE DESPESAS**

**Caminho:** Retaguarda > Financeiro > Títulos a pagar > Editar título > Reteio de despesas. #01429165

### **Percentual total de rateio de despesas de títulos a pagar.**

Realizado ajuste de forma que o sistema aceite salvar o rateio de despesas de títulos a pagar mesmo que o percentual não feche 100%, considerando assim apenas o valor total.

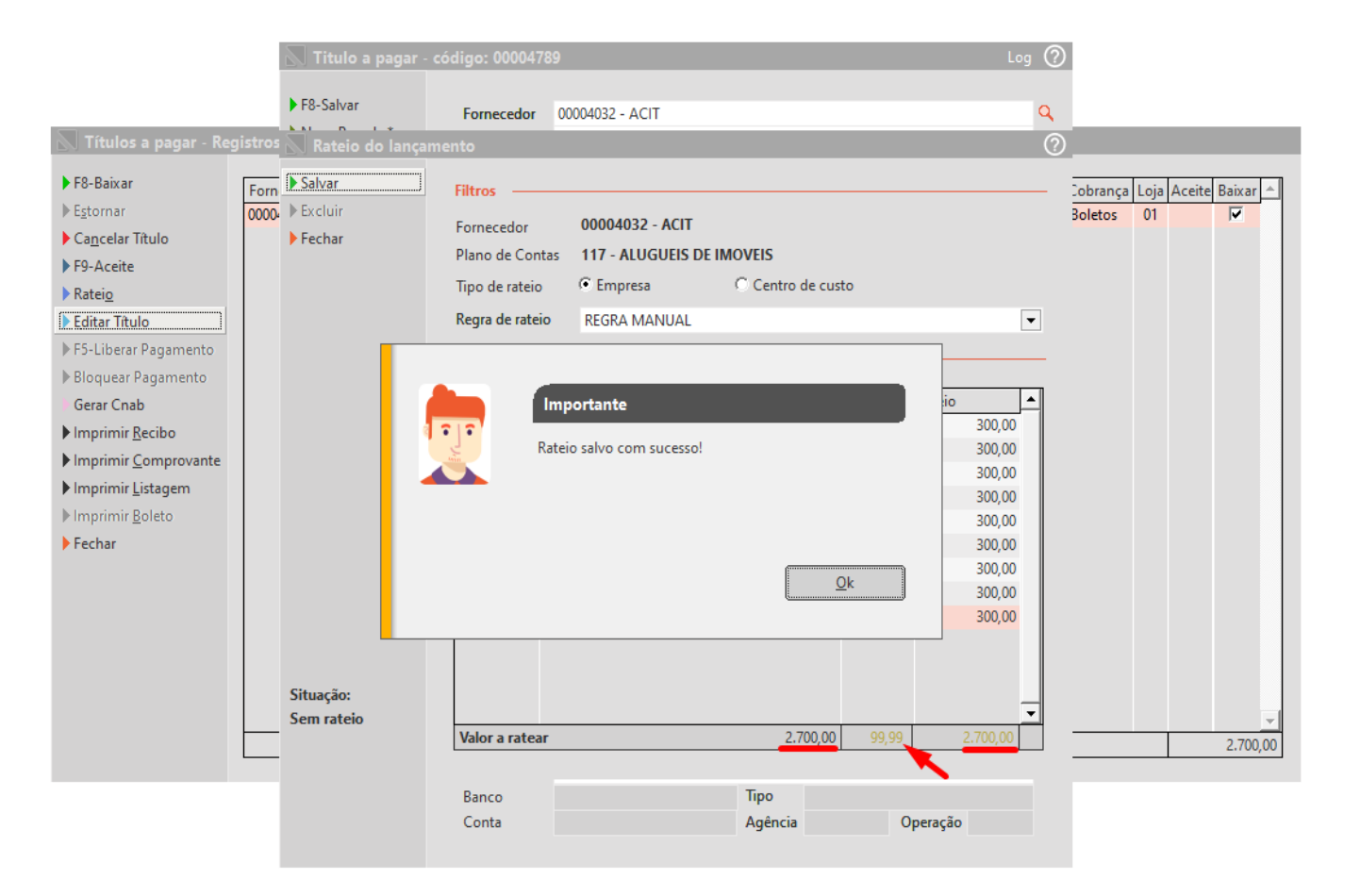

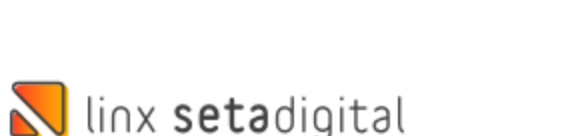

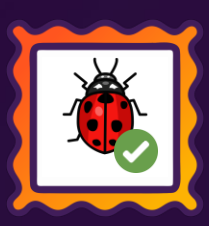

### **AUDITORIA DE COMPROVANTES**

**Caminho:** Retaguarda > Financeiro > Auditoria de Comprovantes. #01424584

### **Auditoria nos Comprovantes, cor de status divergentes.**

Corrigido as cores de status da auditoria de comprovante quando a imagem é inserida posteriormente, demonstrando assim os registros auditados.

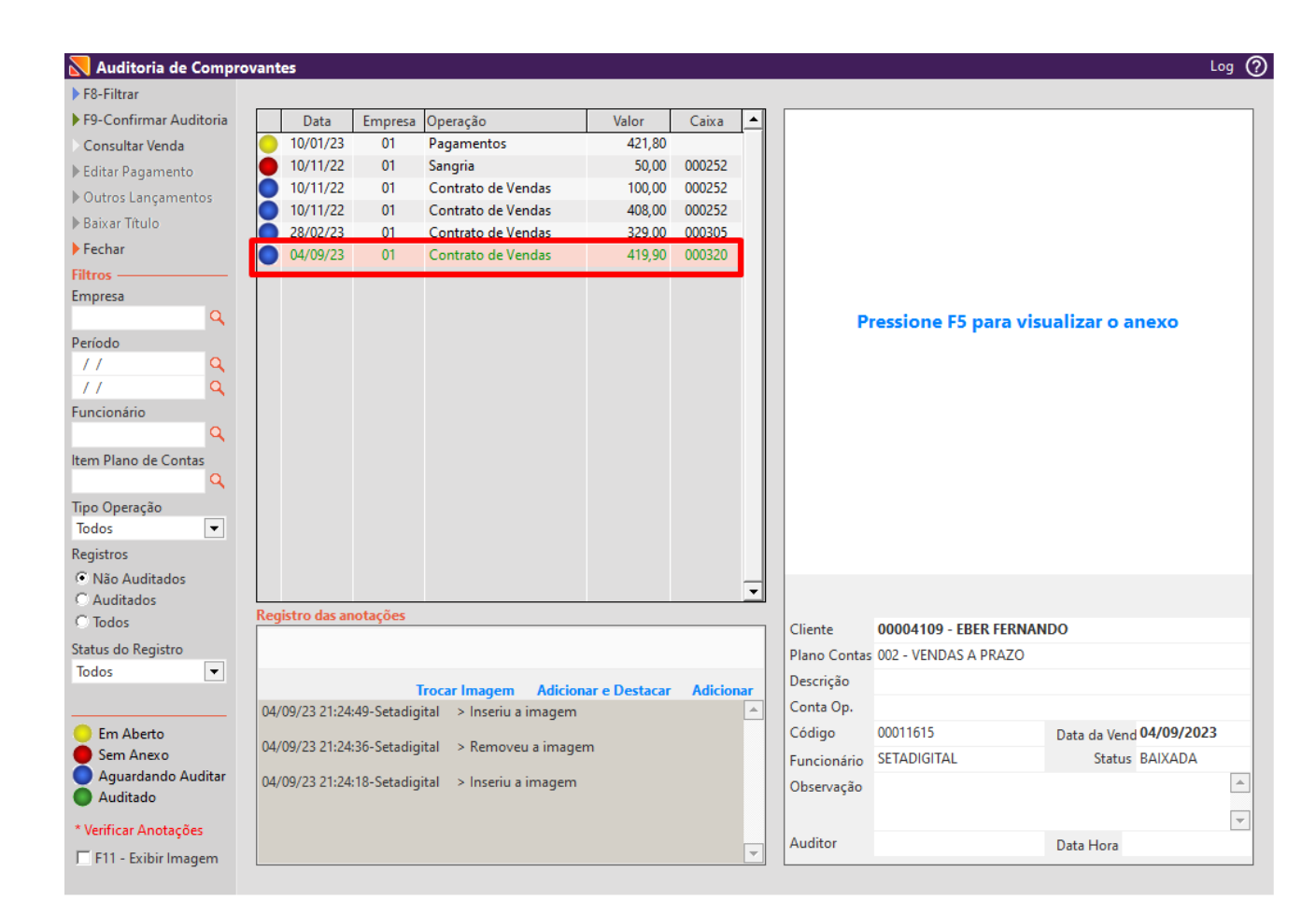

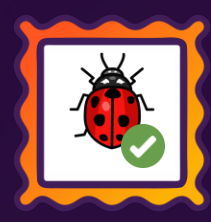

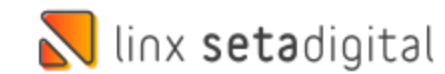

### **RESUMO DE DESEMPENHO**

**Caminho:** Retaguarda > Relatórios> Relatórios para as lojas. #01223766

### **Relatório para as lojas, divergência ao exportar Excel quando a venda possui frete.**

Corrigido a exportação do relatório de resumo de desempenho para Excel, considerando agora o frete para cálculo do total liquido assim como é na visualização padrão do sistema.

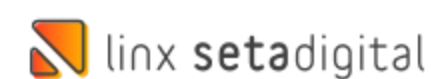

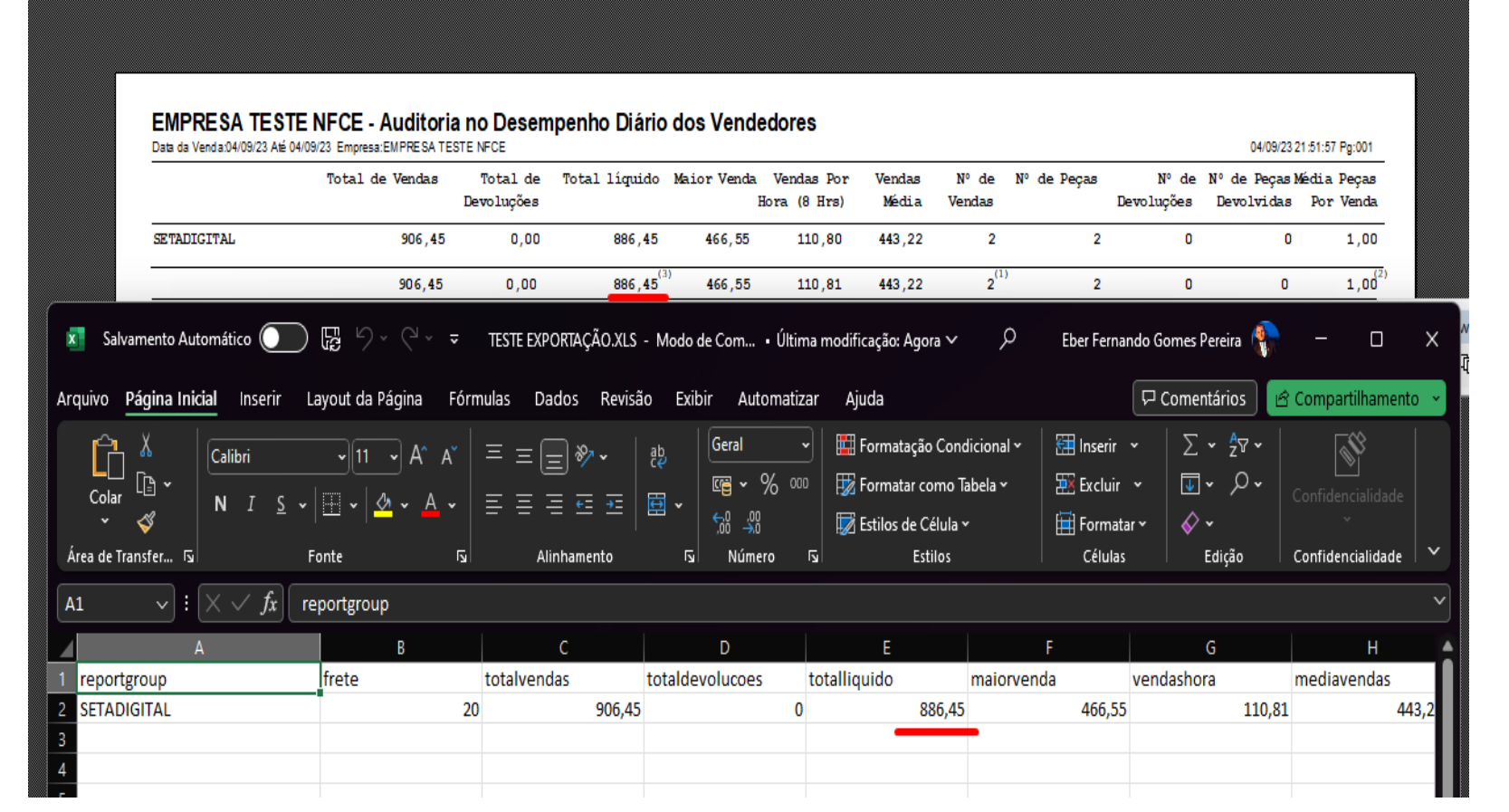

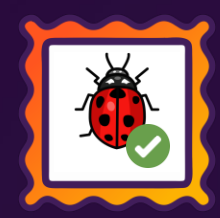

# **VERSÃO COMPLEMENTAR – 7.107.22**

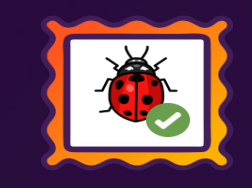

Caminho: P&D Express > BUG > Algumas vendas não imprimem a confissão de dívida em vendas crediário #01520283 Ajustamos a impressão para quando o Seta for gerencial passe a localizar o documento a partir do primeiro digito da tabela documentos da financeiro títulos, nas versões anteriores era a partir da terceira casa, não localizava e consequentemente não imprimia.

Caminho: P&D Express > BUG> Retaguarda>Compras>Lançamento de notas fiscais de compras com importação de xml> Ao lançar uma nota fiscal onde o fornecedor ainda não está cadastrado o campo fica em branco #01493417 Correção para abrir a tela de cadastro de fornecedor com os dados do xml.

Caminho: P&D Express>BUG>Tratar a forma de pagamento PIX na simulação de fechamento de caixa #01493389 Corrigimos a simulação de fechamento e agora contempla o PIX na simulação de fechamento.

Caminho: P&D Express > BUG > Geração da devoção e crédito apenas após fechar a Tela de Impressão Troca de Produtos #01533198 Ajustamos a ordem do processo para gerar o credito e a devolução antes da impressão.

Caminho: P&D Express > BUG > Retaguarda> Fiscal > Consulta Nota fiscal eletrônica > Estorno de nota de devolução ao fornecedor enviada, estornando produtos de notas pendentes. #01422668 Realizamos o ajuste para que quando a nota fiscal seja estornada pela tela de consulta de notas, apenas os produtos da nota em questão sejam estornados e voltem para o status na loja.

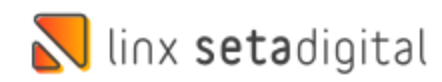

# **VERSÃO COMPLEMENTAR – 7.107.22**

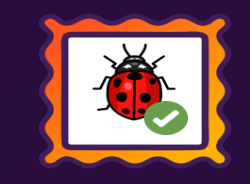

Caminho: P&D Express > BUG > Pix Copia e cola, pago na pagarme e títulos abertos no SETA. #01453980 Ajustamos a situação junto ao seta aonde o pagamento estava realizado na pagarme porém o título permanecia em aberto no seta, a partir dessa versão o status dos títulos permaneceram em conformidade com o que está na pagarme.

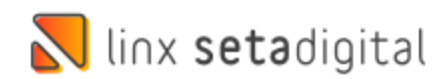

# **VERSÃO COMPLEMENTAR – 7.107.22**

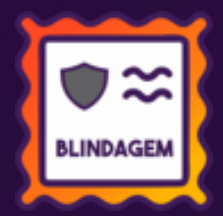

Caminho: P&D Express > Blindagem > Caixa-> Outros lançamentos -> Bloquear o item do plano de contas 007 para utilização no pagamento. #01525259 #SETAERP-10105 Realizamos o ajuste para que não seja possível lançar o item 007 - DEVOLUCOES/TROCAS (CLIENTES) para pagamentos.

Caminho: P&D Express > Blindagem > Bloqueado os campos de tipo de operação, para evitar falha operacional no manuseio dos cadastros de carteiras e pix. #SETAERP-10052

Realizamos o bloqueio de todos campos dentro do cadastro de operadoras e cartões quando o cadastro for uma carteira digital ou pix, deixando disponível apenas os mesmos campos permitidos para edição na tela de cadastro de Contratos de operadoras Qrlinx, evitando assim, falha no manuseio do cadastro entre as telas.

Caminho: P&D Express > Blindagem > Realizar o tratamento da tela de devolução de produto no caixa fácil ao marcar defeito, acatar o prazo estipulado na global #SETAERP-10080 Realizamos o ajuste para que respeite o prazo estipulado nos parâmetros globais, aba vendas, parâmetro: "Prazo máximo para efetuar devoluções (defeitos/análise).

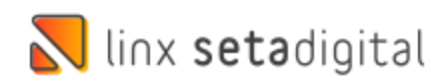

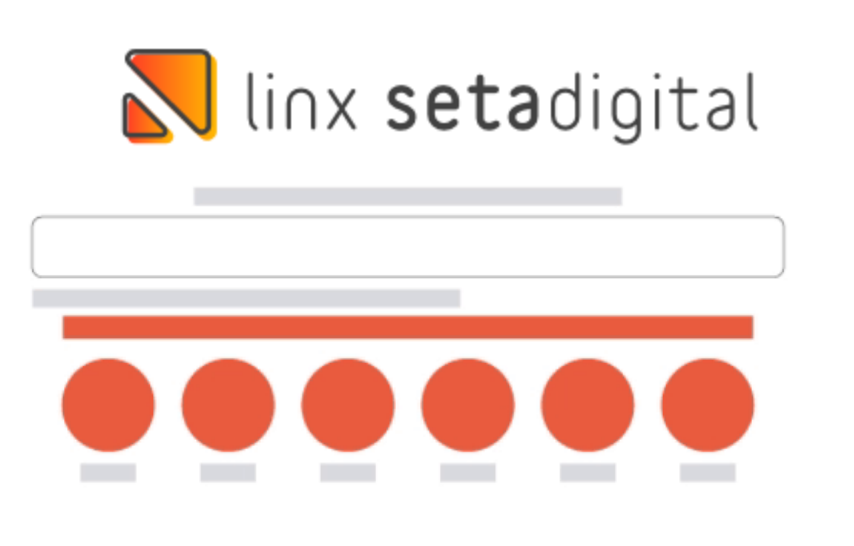

**Agora é fácil:** atualize o SetaERP após o fechamento das lojas, ou amanhã bem cedinho para utilizar as novidades da versão 7.107.20.

Ahhhh, para que possamos evoluir, seu feedback é muito importante avalie o conteúdo apresentado nesta versão.

O link de acesso está logo abaixo da apresentação, contamos com você!

Com carinho ♥

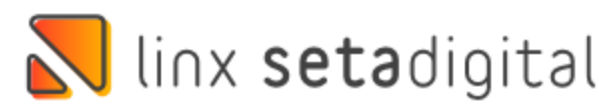

Cascavel, 17 de Julho de 2023.

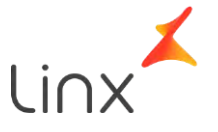